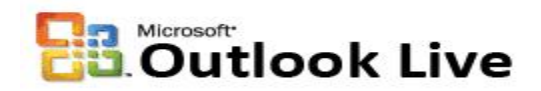

#### **Introduction:**

It is very important to complete the Security Question information just in case you forget your password. Outlook Live provides two mechanisms to reset your password; one is answering the security secret question and the other one by providing an alternate email address (like Hotmail, Gmail, etc.). These are the instructions.

#### **Part-I: Security Question and Secret Answer:**

1. Login to your Outlook Live

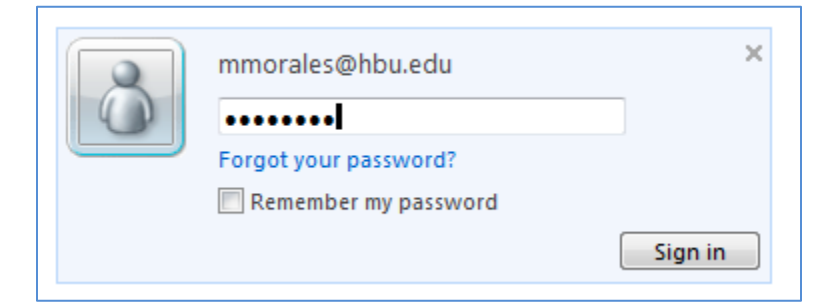

2. From the top right, select Options.

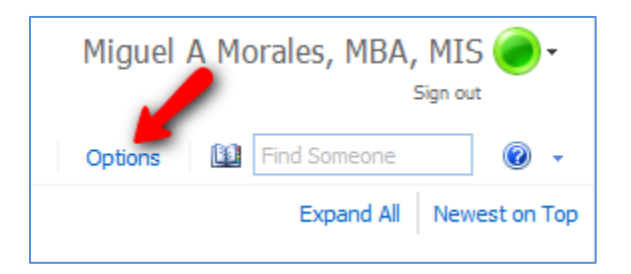

3. From the right side of the screen click on "Change your password" link.

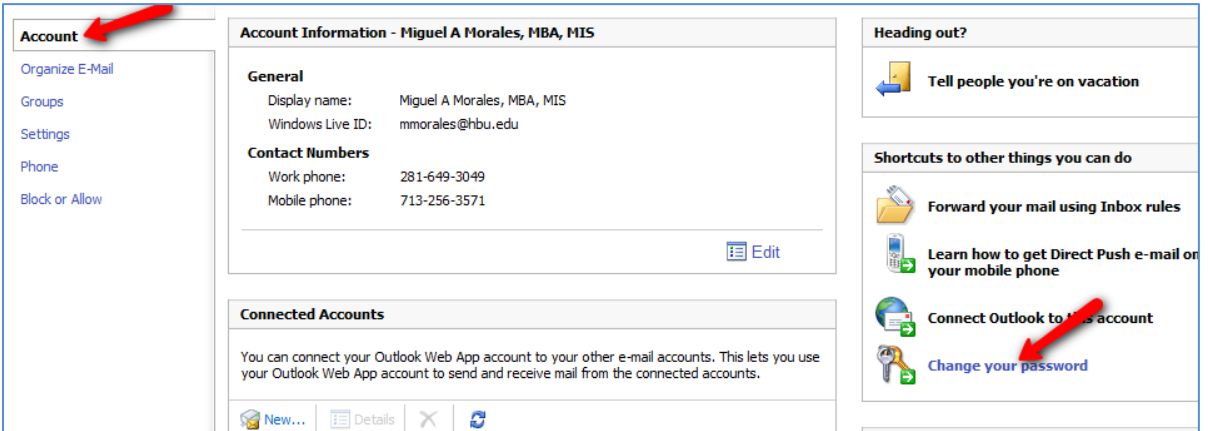

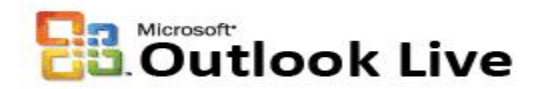

4. A new window opens. Scroll down and look for the Password reset information section. Here you will add the information for the Question and for the Alternate email address. First, let's click on **Add** next to "Question:" (Change, if you previously added the information).

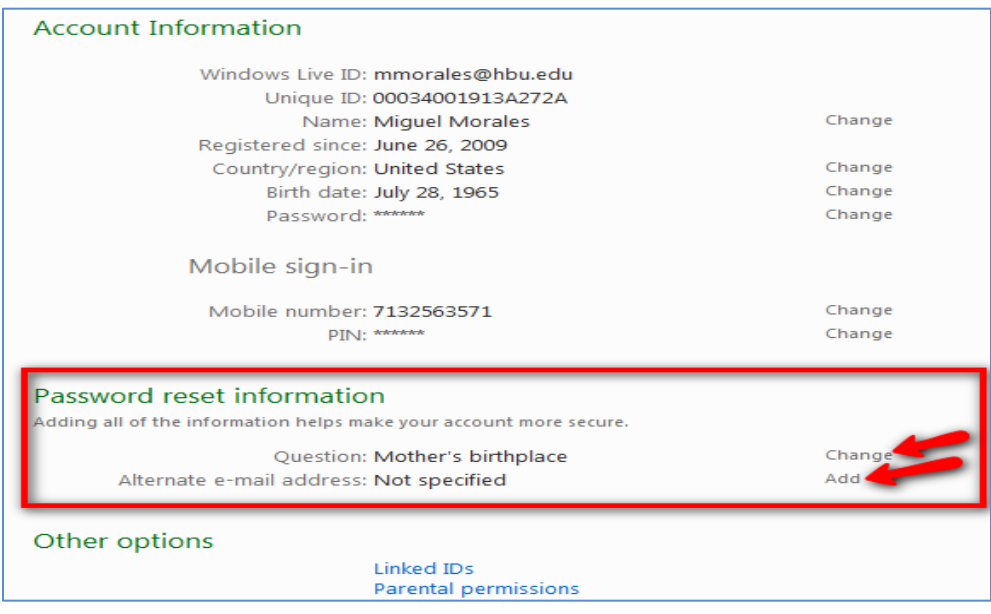

5. The Change your question and secret answer page appears. Enter your password, the security question and secret answer in the fields provided. Also, provide the Country, State and Zip Code. Click Save.

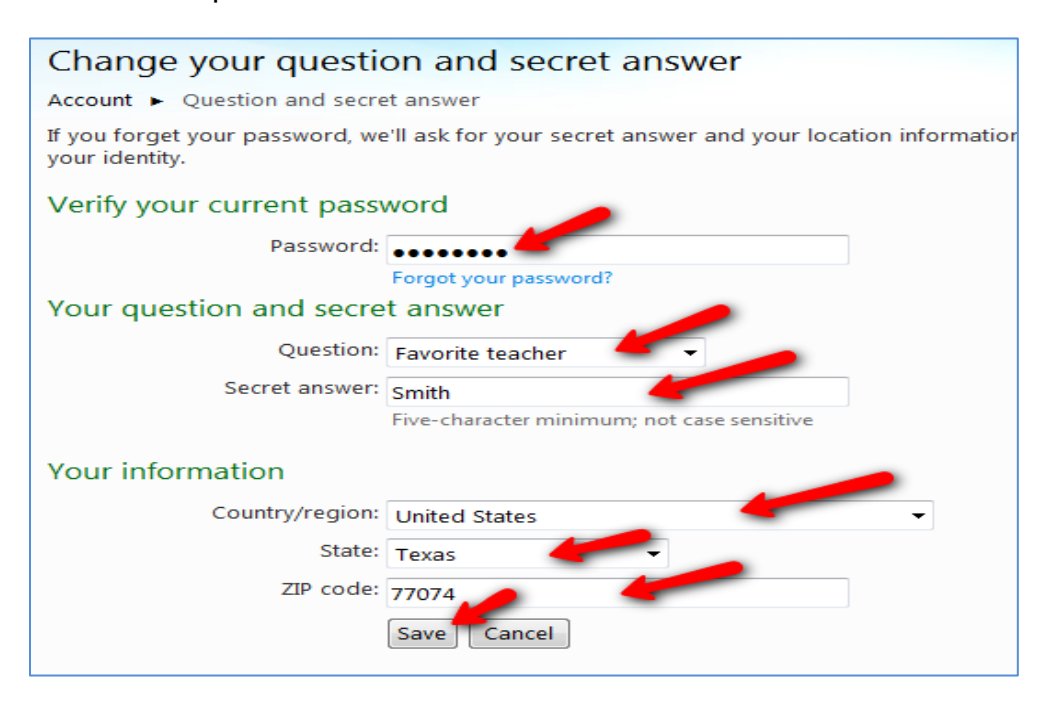

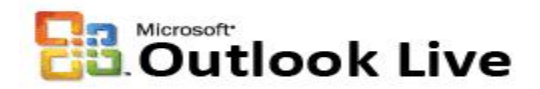

6. This will take you back to the profile page in step 4. Now, click **Add** next to "Alternate e-mail address" (Change, if you previously added the information). This will take you to the Add or change your alternate e-mail address page. Enter your password and your personal email address (e.g., Hotmail, Gmail, Yahoo, etc.). Retype it. Click Save.

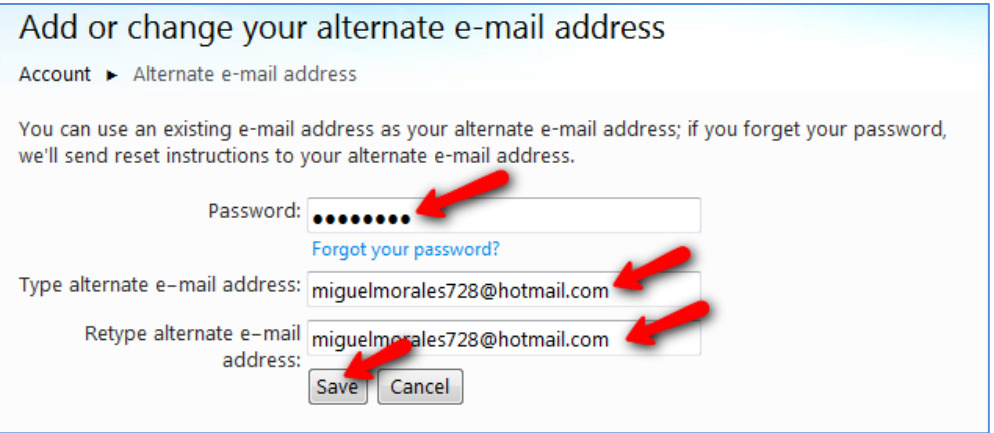

7. This will take you back to the profile page. Now you see that both, the Question / Secret Answer, and the Alternate email address are set up.

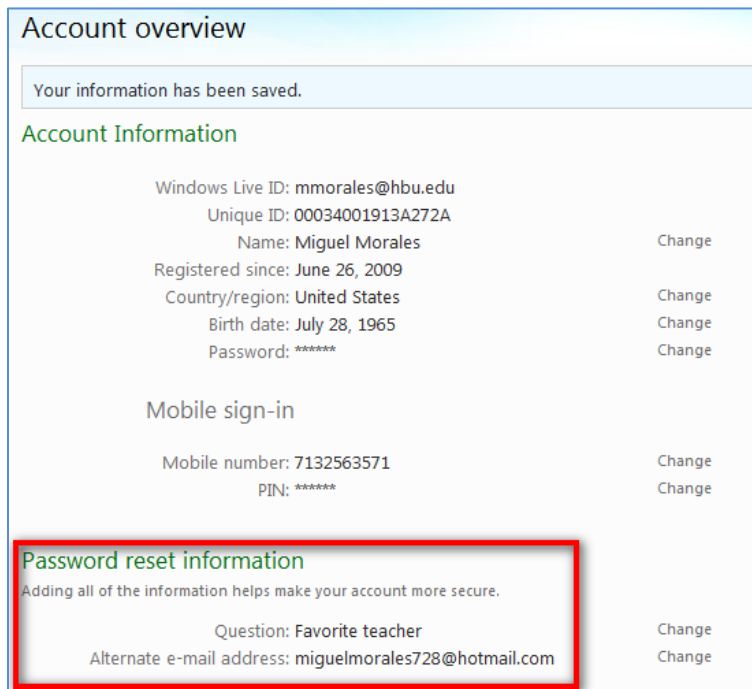

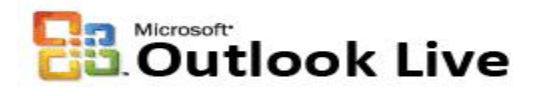

8. From to top right click Sign out. And close the current active window.

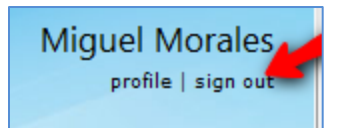

9. From the Outlook Live web client page, click Sign out.

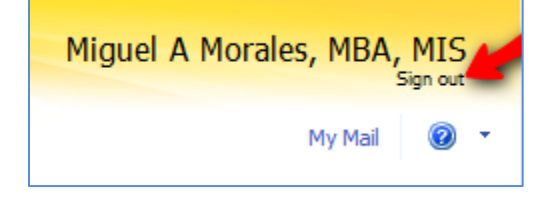

### **Part-II: Password Reset:**

10. If you forget your password click on the "Forgot your password?" link.

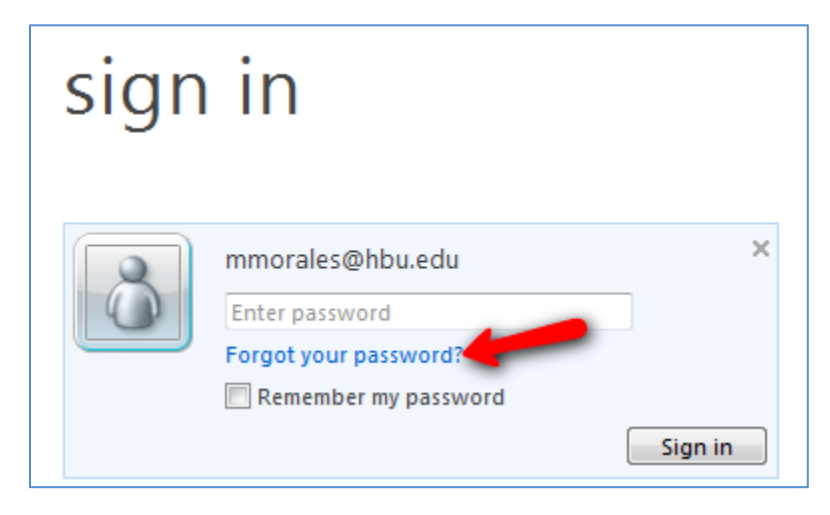

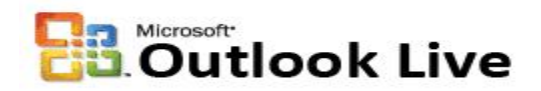

11.The Password Reset page appears. For security reasons, the system will ask for the characters in the picture. Enter those characters in the field provided. Click Continue.

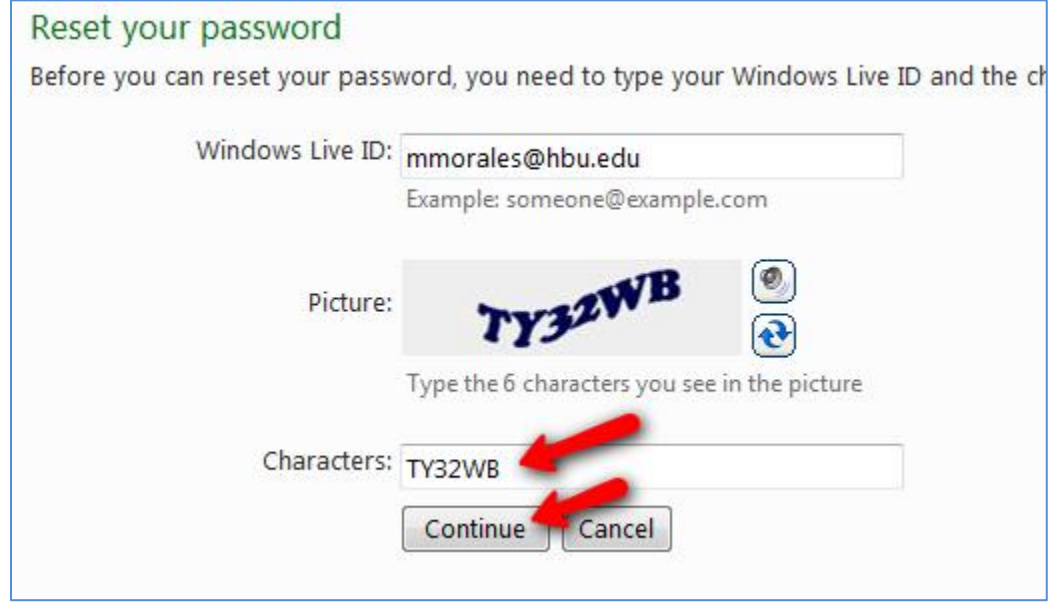

12.The first method of password reset is by means of the Security Question and Secret Answer. If have not setup a Security Question and Secret Answer, try the second method below in step 15 or contact the Helpdesk at x.3410. Enter the country, state, zip code and the **Secret Answer** to your Security Question. Click Continue.

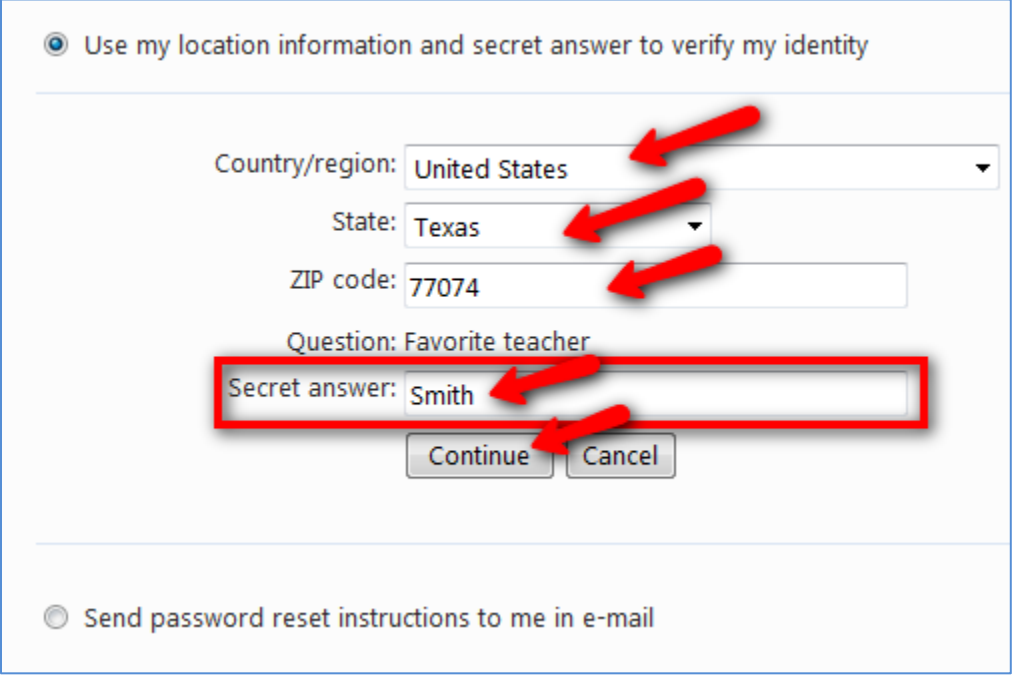

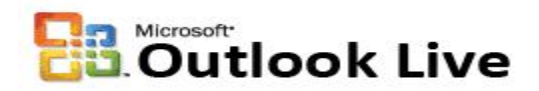

13.Next, enter a new password for your Outlook Live account. Retype it. Make sure that this password is a strong one. Use letters, numbers and special characters. Click Continue.

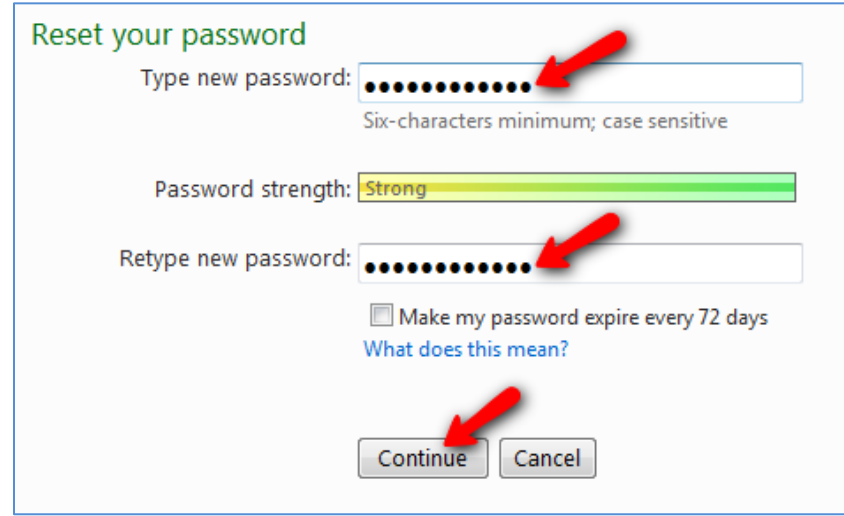

14.The following page shows that you have changed your password. Click on the "Sign in to Windows Live" button or go to [http://www.outlook.com](http://www.outlook.com/) and try to login again.

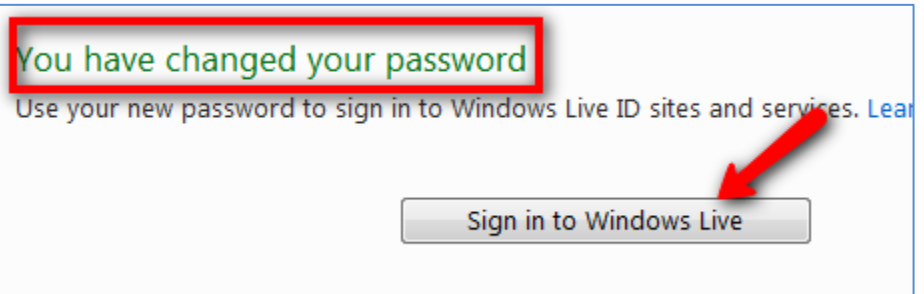

15.The second method will send an email message to your alternate email address with instructions on how to reset your password. Select the "Send password reset instructions to me in e-mail" radio button. Select the Alternate e-mail option. Click Continue. Again, if you have not setup an alternate email address, contact the Helpdesk at x.3410.

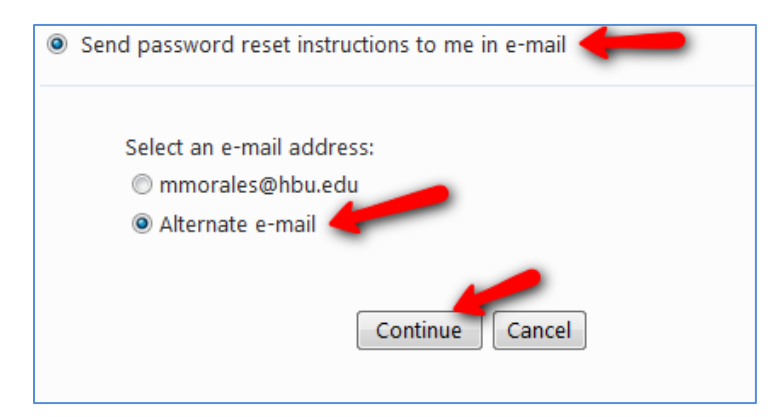

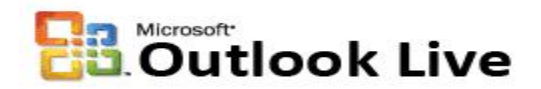

16.The following page shows the message "Password reset instructions sent". Click Ok. Close the active window. Go to your personal email (Hotmail, Gmail, Yahoo, etc.) and check the email with the instructions to reset your password. If it is not in the Inbox, check your spam filter or other mail boxes.

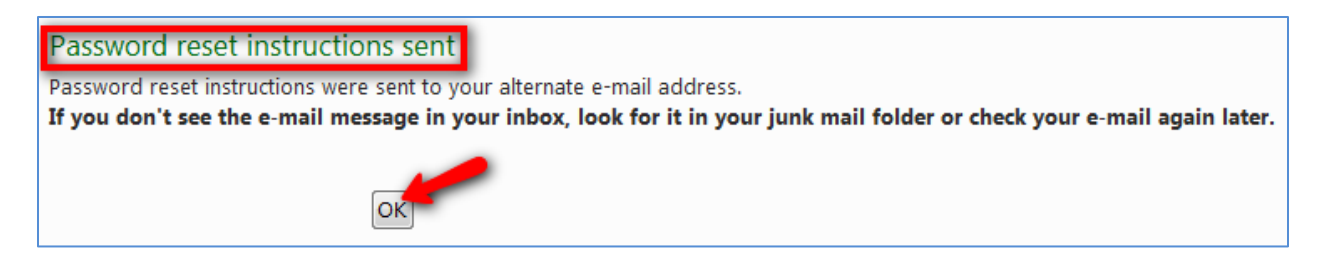

17.Finally, if your password reset process is not successful, contact the Helpdesk at [helpdesk@hbu.edu](mailto:helpdesk@hbu.edu) or call x.3410.

> *By: Miguel Morales ITS Manager of Application Services [mmorales@hbu.edu](mailto:mmorales@hbu.edu) x.3049*